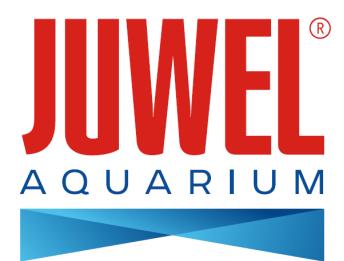

# **HANDLEIDING HeliaLux SmartControl - 2.0**

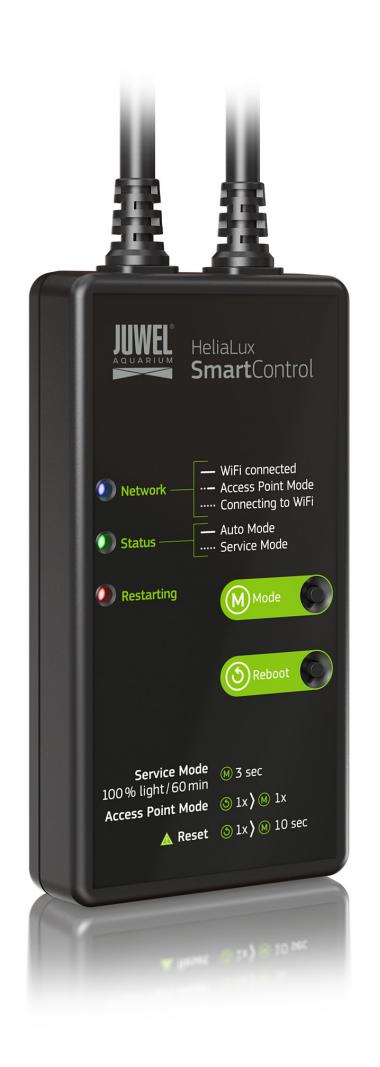

**[www.juwel-aquarium.com](http://www.juwel-aquarium.com)**

## **Inleiding**

Het is ons een groot genoegen dat u voor een JUWEL aquariumproduct heeft gekozen en wij bedanken u voor het in ons gestelde vertrouwen.

Lees a.u.b. eerst alle hoofdstukken van deze handleiding zorgvuldig door en controleer of uw JUWEL product compleet is. Neem a.u.b. de veiligheidsinstructies en de adviezen over service en onderhoud in acht.

Wij zijn bij de ontwikkeling van deze handleiding uiterst zorgvuldig te werk gegaan om correcte en accurate informatie te geven. Voor eventuele drukfouten en vergissingen kunnen wij echter geen aansprakelijkheid aanvaarden. Technische gegevens dienen te worden gezien als circa-gegevens. Wij behouden ons technische veranderingen voor.

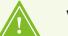

#### **VEILIGHEIDSINSTRUCTIES**

- De elektrische apparaten mogen alleen binnenshuis worden gebruikt.
- Open bij beschadiging of storing de HeliaLux SmartControl in geen geval en probeer nooit de aansluitkabel te repareren. Vervang bij beschadigingen altijd het complete apparaat. •
- Om veiligheidsredenen mag de HeliaLux SmartControl uitsluitend met een originele JUWEL HeliaLux LED-lamp en een JUWEL-lichtnetadapter worden gebruikt. •
- Gebruik het apparaat uitsluitend met een aardlekschakelaar, max. 30 mA.
- Dit apparaat kan door kinderen vanaf 8 jaar en ouder en door personen met verminderde fysische, sensorische of mentale capaciteiten of een gebrek aan ervaring en kennis worden gebruikt, als zij onder toezicht staan of instructies hebben gekregen met betrekking tot een veilig gebruik van het apparaat en de daaruit resulterende gevaren begrijpen. Kinderen mogen niet met het apparaat spelen en moeten onder toezicht staan tijdens reiniging en onderhoud door de gebruiker. •
- Het apparaat kan kleine onderdelen bevatten. Houd deze buiten bereik van kleine kinderen.
- Werp het apparaat of de batterijen in geen geval in het vuur.
- Bescherm de HeliaLux SmartControl tegen vocht, stof, vloeistoffen en dampen.
- Haal de HeliaLux SmartControl niet van het elektriciteitsnet af tijdens firmware-updates. Dit kan gegevensverliezen veroorzaken, waardoor uw apparaat niet meer werkt. •

De in artikel 10, lid 9, bedoelde vereenvoudigde EU-conformiteitsverklaring wordt als volgt geformuleerd: Hierbij verklaar ik, JUWEL Aquarium AG & Co. KG, dat het type radioapparatuur HeliaLux SmartControl conform is met Richtlijn 2014/53/EU. De volledige tekst van de EU-conformiteitsverklaring kan worden geraadpleegd op het volgende internetadres: www.juwel[aquarium.de/en/declaration-of-conformity/](http://www.juwel-aquarium.de/en/declaration-of-conformity/)

Fabrikant: JUWEL Aquarium AG & CO. KG Adres: Karl-Göx-Str. 1, 27356 Rotenburg Wümme, Germany

### **Modellijst**

#### Model List

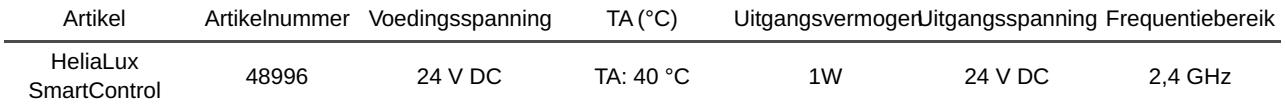

## **Inhoud levering**

**Bij de levering inbegrepen zijn:**

1 x HeliaLux SmartControl

1x QuickStart

1 x Handleiding op DVD

## **Optionele accessoires**

**A. HeliaLux Spectrum Splitter** - Voor gebruik van twee HeliaLux Spectrum - artikelnummer: **48998 B. HeliaLux LED Splitter** - Voor gebruik van een of twee HeliaLux LED - artikelnummer: **48997**

### **Aansluiten van de HeliaLux SmartControl**

inzetlamp HeliaLux LED kan in combinatie met de optionele splitter ook worden geregeld. Met de optionele splitter kunt u maximaal twee HeliaLux lampen met een SmartControl regelen.

Voor de HeliaLux SmartControl staan er vier bedrijfsvarianten ter beschikking: Variant A: HeliaLux SmartControl + 1x HeliaLux Spectrum (4 kleuren) Variant B: HeliaLux SmartControl + HeliaLux Spectrum Splitter + 2x HeliaLux Spectrum (4 kleuren) Variant C: HeliaLux SmartControl + HeliaLux LED Splitter + 1x HeliaLux LED (2 kleuren) Variant D: HeliaLux SmartControl + HeliaLux LED Splitter + 2x HeliaLux LED (2 kleuren)

**f** N.B:

**Kies de variant van de bedieningsinterface uit. Kies hiervoor het punt 'keuze van het type lamp.'**

## **Variant A**

## **HeliaLux SmartControl + 1x HeliaLux Spectrum (4 kleuren)**

1. Verbind de twee stekkers van de HeliaLux SmartControl conform de afbeelding met die van de HeliaLux Spectrum en de voedingsadapter en schroef de sluitringen volledig op de schroefstekker.

2. Doe de stekker van de voedingsadapter in het stopcontact en schakel de voedingsadapter in.

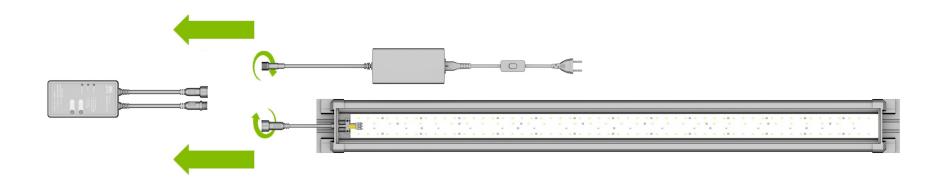

### **Variant B**

### **HeliaLux SmartControl + HeliaLux Spectrum Splitter + 2x HeliaLux Spectrum (4 kleuren)**

Voor het gebruik van twee HeliaLux Spectrum op de HeliaLux SmartControl heeft u het volgende artikelnummer van de **HeliaLux Spectrum Splitter nodig: 48998**

**Met de splitter kunt u zowel één als twee lampen met de HeliaLux SmartControl gebruiken.**

1. Verbind de stekkers van de HeliaLux SmartControl, de splitter, de voedingsadapters en de lampen conform de afbeelding en schroef de sluitringen volledig op de schroefstekker.

2. Doe de stekkers van de voedingsadapters in het stopcontact en schakel de voedingsadapters in.

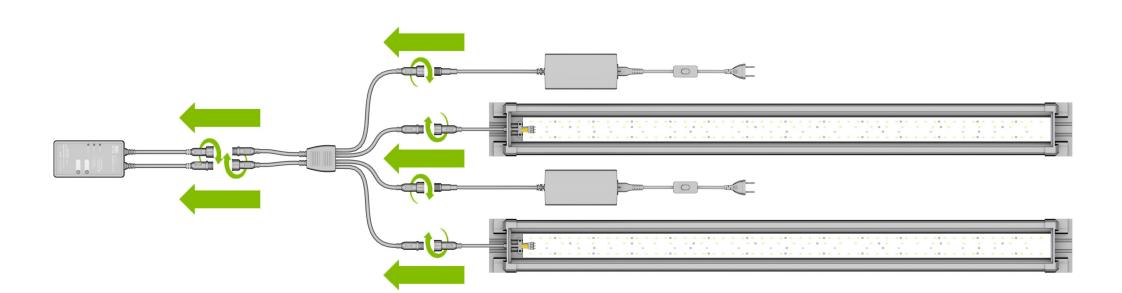

### **Variant C**

### **HeliaLux SmartControl + HeliaLux LED Splitter + 1x HeliaLux LED (2 kleuren)**

Voor het gebruik van twee HeliaLux LED Daylight (2 kleuren) op de HeliaLux SmartControl heeft u het volgende **artikelnummer van de HeliaLux LED Splitter nodig: 48997**

**Met de splitter kunt u zowel één als twee lampen met de HeliaLux SmartControl gebruiken.**

1. Verbind de stekkers van de HeliaLux SmartControl, de splitter, de voedingsadapter en de lamp conform de afbeelding en schroef de sluitringen volledig op de schroefstekker.

2. Doe de stekker van de voedingsadapter in het stopcontact en schakel de voedingsadapter in.

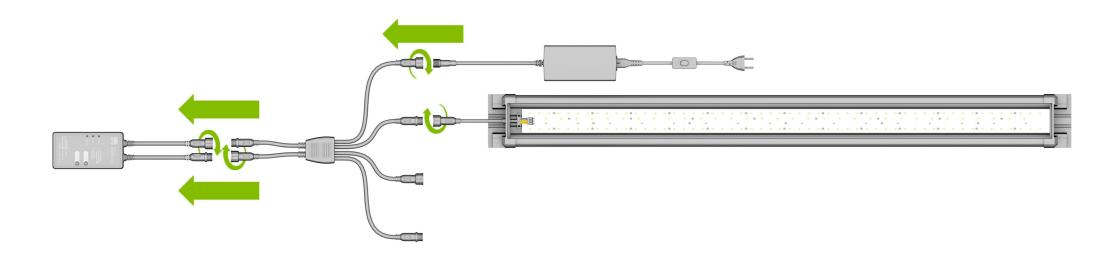

### **Variant D**

### **HeliaLux SmartControl + HeliaLux LED Splitter + 2x HeliaLux LED (2 kleuren)**

Voor het gebruik van twee HeliaLux LED (2 kleuren) op de HeliaLux LED SmartControl heeft u het volgende **artikelnummer van de HeliaLux LED Splitter nodig: 48997**

**Met de splitter kunt u zowel één als twee lampen met de HeliaLux SmartControl gebruiken.**

1. Verbind de stekkers van de HeliaLux SmartControl, de splitter, de voedingsadapters en de lampen conform de afbeelding en schroef de sluitringen volledig op de schroefstekker.

2. Doe de stekker in het stopcontact en schakel de voedingsadapters in.

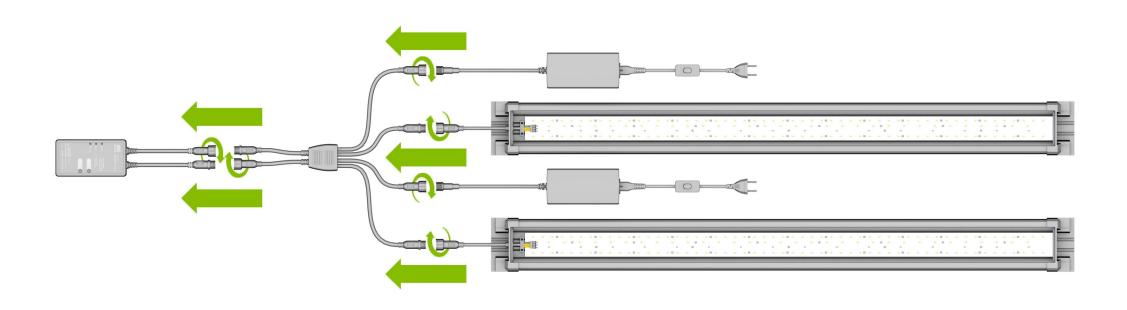

### **Verbinding maken met de bedieningsinterface via de acces point mode**

1. In de uitleveringstoestand start de HeliaLux SmartControl na het inschakelen in de access point mode (AP Mode). De access point mode zet een eigen draadloos netwerk op, waarmee wifi-compatibele apparaten zich kunnen verbinden (smartphone, tablet, computer).

- Gebruikt u de SmartControl echter niet in de access point mode, maar in een thuisnetwerk, lees dan het punt 'HeliaLux SmartControl in een thuisnetwerk.' •
- Alternatief kunt u de SmartControl weer in access point mode zetten. Zie hiervoor 'Wissel van thuisnetwerk naar access point mode.' •

2. Maak een verbinding met het beschikbare wifi-netwerk van uw HeliaLux SmartControl. In uitleveringstoestand luidt de wifi-netwerknaam 'HLSmartControl'

3. Voer het wifi-wachtwoord in. In uitleveringstoestand is het wachtwoord: '**password**'

4. Na een succesvolle opbouw van de verbinding bereikt u de bedieningsinterface van de HeliaLux SmartControl met de invoer van het IP-adres **(192.168.4.1)** in de adresbalk van uw internetbrowser. Alternatief bereikt u de bedieningsinterface ook met het invoeren van "http://local.HLSmartControl" in de adresbalk van uw internetbrowser.

**N.B:** We raden aan een actuele/gangbare internetbrowser te gebruiken.

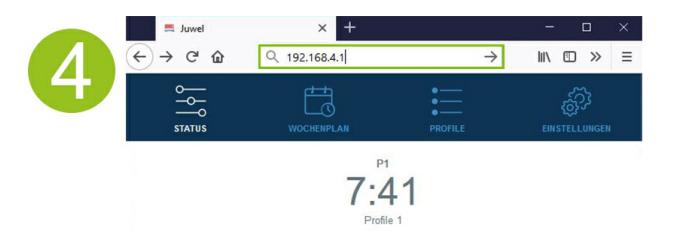

#### **Info**

**In uitleveringstoestand is uw apparaat als volgt geconfigureerd:**

Netwerknaam SSID: HLSmartControl

Wifi-wachtwoord: password

IP voor bedieningsinterface: 192.168.4.1

Alternatief "http://local.HLSmartControl" (alleen in acces point mode)

## **Basisinstellingen**

### **Keuze van de taal**

- 1. Maak een verbinding met de bedieningsinterface van HeliaLux SmartControl.
- Via de acces point mode, zie 'Verbinding maken met de bedieningsinterface via de acces point mode.' •
- Via het thuisnetwerk, zie 'HeliaLux SmartControl in een thuisnetwerk.'
- 2. Kies uit het hoofdmenu het punt 'Instellingen' (Settings).

3. Navigeer naar het punt 'Algemene instellingen' (General Settings) en kies uit de lijst 'Taal' (Language) de gewenste taal.

4. Bevestig uw keuze door op de knop '✔' te klikken.

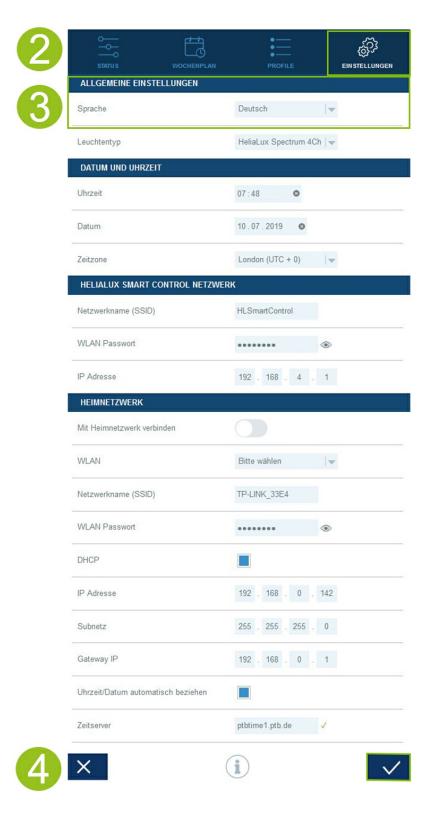

### **Keuze van het type lamp**

- 1. Maak een verbinding met de bedieningsinterface van HeliaLux SmartControl.
- Via de acces point mode, zie 'Verbinding maken met de bedieningsinterface via de acces point mode.' •
- Via het thuisnetwerk, zie 'HeliaLux SmartControl in een thuisnetwerk.'
- 2. Kies uit het hoofdmenu het punt 'Instellingen.'(Settings)

3. Navigeer naar het punt 'Algemene instellingen' (General Settings) en kies uit de lijst 'Type lamp' (Lamp type) uw configuratie.

U kunt uit de volgende configuraties kiezen:

- HeliaLux Spectrum (1x HeliaLux Spectrum of 2x HeliaLux Spectrum synchroon geregeld) •
- HeliaLux LED 2Ch (1x HeliaLux LED of 2x HeliaLux LED synchroon geregeld)
- HeliaLux LED 2x 2Ch (2x HeliaLux LED individueel geregeld)
- 4. Bevestig uw keuze door op de knop '✔' te klikken.

**N.B:** Door de wijziging van het type lamp worden alle geconfigureerde profielen op de fabrieksinstellingen teruggezet.

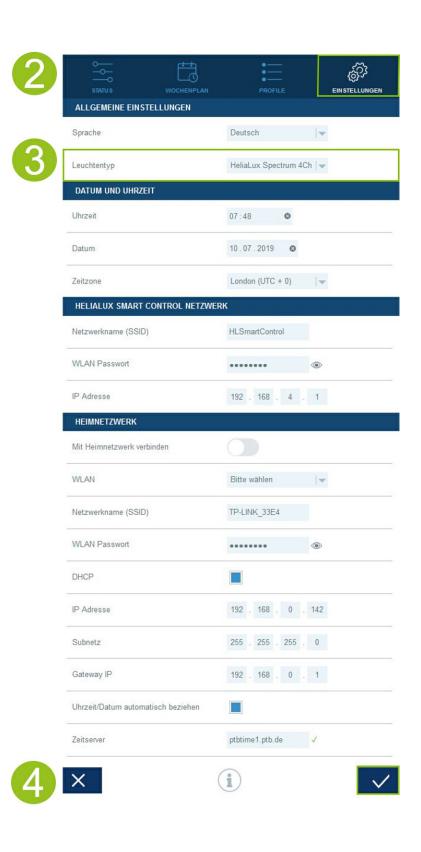

## **Instellen van datum en tijd**

1. Maak een verbinding met de bedieningsinterface van HeliaLux SmartControl.

- Via de acces point mode, zie 'Verbinding maken met de bedieningsinterface via de acces point mode.' •
- Via het thuisnetwerk, zie 'HeliaLux SmartControl in een thuisnetwerk.' •
- 2. Kies uit het hoofdmenu het punt 'Instellingen' (Settings).

3. Navigeer naar het punt 'Datum en tijd' (Date and time) en stel de datum, tijd en tijdzone in.

**Info**: De tijdzone zorgt voor een correcte wissel van zomeren wintertijd.

4. Bevestig uw keuze door op de knop '✔' te klikken.

#### **Info**

Tijd en datum kunnen automatisch van het internet gehaald worden. De HeliaLux SmartControl moet daarvoor met het thuisnetwerk verbonden zijn en dit netwerk moet verbinding met het internet hebben (zie 'HeliaLux SmartControl in een thuisnetwerk').

Kies de juiste tijdzone om de tijd op te kunnen vragen. Het oproepen van datum en tijd via het internet kan max. 30 seconden duren.

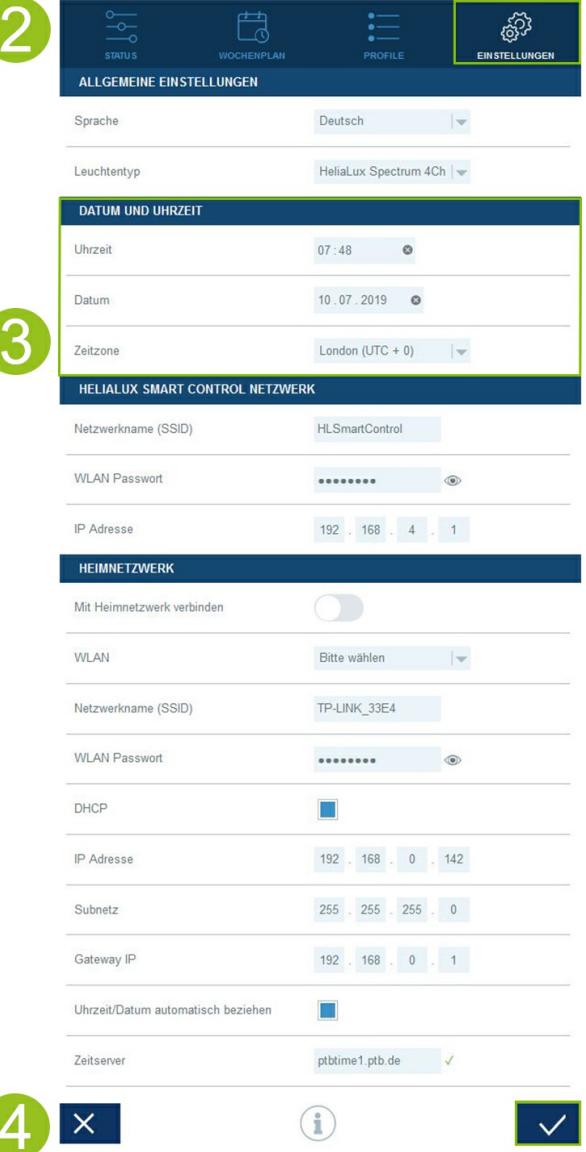

### **Lichtprofielen**

Met de HeliaLux SmartControl kunt u 8 verschillende lichtprofielen aanleggen. Aan elke weekdag kan een individueel lichtprofiel worden toegewezen. Een lichtprofiel kan maximaal 16 individuele verlichtingsfases bevatten, waarmee u gedurende de dag alle kleuren van uw HeliaLuxlamp in kunt stellen.

**N.B.:** In de fabrieksinstellingen van de HeliaLux SmartControl is het lichtprofiel profiel 1 (standaard) aan alle 7 weekdagen toegewezen. Er zijn nog vier andere voorgeconfigureerde lichtprofielen beschikbaar. Deze lichtprofielen kunnen op elk moment worden gewijzigd. Lees hiervoor 'Configureren van lichtprofielen'.

Stel voor iedere verlichtingsfase een individuele doeltijd in en de gewenste lichtintensiteit van iedere kleur. Het starttijdstip van een verlichtingsfase is automatisch het eindtijdstip van de vorige verlichtingsfase.

**N.B.:** Als de ingestelde lichtintensiteit van twee op elkaar volgende verlichtingsfases identiek is, dan blijft de lichtsterkte tussen deze fases constant.

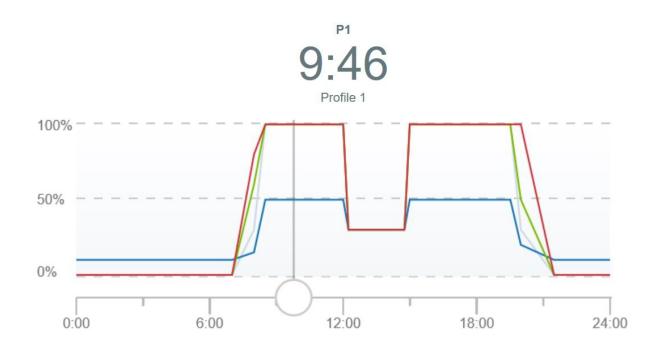

## **Voorgeconfigureerde lichtprofielen**

Vanaf firmwareversie 2.0 beschikt de HeliaLux SmartControl over vijf voorgeconfigureerde lichtprofielen. Deze lichtprofielen zijn:

#### **1. Profiel 'Standaard'**

Het lichtprofiel 'Standaard' wordt gekenmerkt door een langzame, vroege zonsopgang gedurende 1,5 uur, warm daglicht, een middagpauze van 3 uur en een langzame zonsondergang. Dankzij de verlaagde verlichtingsfase 's middags laat dit profiel een lange verlichtingsduur tot in de avonduren toe zonder dat de plantengroei en dus mogelijk ook de algengroei al te zeer wordt gestimuleerd. Een zwakke maanlichtverlichting tijdens de nacht rondt het profiel af. Dit lichtprofiel is bijzonder geschikt voor een gezelschapsaquarium.

#### **2. Profiel 'Standaard zonder middagpauze'**

Het dagelijkse verloop van het lichtprofiel 'Standaard zonder middagpauze' begint in de latere ochtenduren en kent tijdens de middaguren geen onderbreking. Dit maakt dit lichtprofiel geschikt voor aquaria die de hele dag door in hun volle kleurenpracht gezien mogen worden. Vanaf 9 uur zorgt een verlengde zonsopgang voor de start van het lichtprofiel. Na ongeveer 8 uur reguliere verlichting zal een 1 uur durende zonsondergang overgaan in maanlichtverlichting. Dit lichtprofiel is bijzonder geschikt voor een gezelschapsaquarium.

#### **3. Profiel 'Biotoop Malawi /Tanganyika'**

Het lichtprofiel 'Biotoop Malawi/Tanganyika' is gebaseerd op de lichtomstandigheden bij de twee Afrikaanse slenkmeren Malawi en Tanganyika. De verminderde lichtintensiteit creëert een ideale leefruimte voor uw bonte baarsen. Naast de blauwachtige lichtsfeer die karakteristiek is voor deze meren op geologische breuklijnen, werd veel belang gehecht aan de intensieve kleurweergave van uw vissen.

De dagelijkse routine wordt gecompleteerd door een snellere zonsopgang en -ondergang, afhankelijk van de tijd in de tropen van Afrika.

#### **4. Profiel 'Biotoop Amazonas'**

Het lichtprofiel 'Biotoop Amazonas' is gebaseerd op de lichtomstandigheden in het Amazonegebied. Door de nabijheid van de evenaar wordt het dagverloop in het Amazonegebied gekenmerkt door een korte zonsopgang, een warme middag gevolgd door hevige regenbuien met veel wolken en tot slot een zonsondergang. Het weerfenomeen van de regenbuien werd in dit lichtprofiel gesimuleerd door een in intensiteit toenemend wolkeneffect.

#### **5. Profiel 'Aquascape**

Het lichtprofiel 'Aquascape' biedt een maximaal lichtrendement en is daarom bijzonder geschikt voor aquaria met veel planten die veel licht nodig hebben om te groeien. Met een volledige lichtintensiteit gedurende een periode van 11 uur krijgen uw planten voldoende licht voor een optimale ontwikkeling. Het blauwe kleurenspectrum werd licht gereduceerd. Een 1 uur durende zonsopgang en -ondergang ronden het profiel af.

**Elk voorgeconfigureerd lichtprofiel kan in de 8 beschikbare profielen worden geladen. Het lichtprofiel kan desgewenst worden aangepast aan individuele wensen en behoeften.**

## **Configureren van lichtprofielen**

U kunt doeltijden en de gewenste lichtintensiteiten van iedere verlichtingsfase individueel aanpassen, meer fases toevoegen of verwijderen. U kunt maximaal 16 verlichtingsfases per lichtprofiel definiëren.

### **Bewerken van lichtprofielen**

- 1. Maak een verbinding met de bedieningsinterface van HeliaLux SmartControl.
- Via de acces point mode, zie 'Verbinding maken met de bedieningsinterface via de acces point mode.' •
- Via het thuisnetwerk, zie 'HeliaLux SmartControl in een thuisnetwerk.'
- 2. Kies uit het hoofdmenu het punt 'Profielen' (Profiles).
- 3. Kies een van de 8 profielen door op de desbetreffende profielnaam te klikken.
- 4. Geef uw profiel bij behoefte een naam (bijv. 'werkdag').

5. Definieer in fase 1 (begin van de dag) eerst de lichtintensiteit waarmee het gekozen profiel om 00:00 uur moet starten.

#### **Info**

Het starttijdstip van een verlichtingsfase wordt automatisch ingesteld en komt overeen met het eindtijdstip van de vorige verlichtingsfase.

#### **Voorbeeld voor de automatische starttijd van een verlichtingsfase**

De eerste fase van een profiel begint altijd met 00:00 uur.

U heeft 2 fases geconfigureerd. Fase 1 is door het systeem ingesteld en kan niet verwijderd worden. De opgegeven doeltijd is 00:00 uur. Fase 2 begint met 00:00 en eindigt met 08:45. Aan fase 3 voegen we de doeltijd 12:00 uur toe door te klikken op de knop '+'. Het systeem zet de starttijd van de nieuw toegevoegde fase op 08:45 uur.

6. Door op een verlichtingsfase te klikken, wordt deze geopend. Stel met de kleurschuifjes voor iedere verlichtingsfase de gewenste doelintensiteit van de lichtkleur in.

**Info:** Het kleurschuifje voor de Live-modus bepaalt of de instelling van de gewenste doelintensiteit van de betreffende lichtkleuren als Live-preview op de door u aangesloten HeliaLux-inzetlamp wordt weergegeven.

Als het Live-kleurschuifje is gedeactiveerd, hebben de kleurinstellingen geen effect op de huidige verlichting. Als het Live-kleurschuifje is geactiveerd, wordt de door u gemaakte kleurinstelling in real time op uw HeliaLux-inzetlamp weergegeven.

- 7. Stel gewenste wolkeneffecten in. Zie 'Wolkeneffecten instellen'.
- 8. Bevestig uw instelling door op de knop '✔' te klikken
- 9. Kies vervolgens de gewenste doeltijden van de andere verlichtingsfases.
- 10. Bevestig uw instelling door op de knop '✔' te klikken.

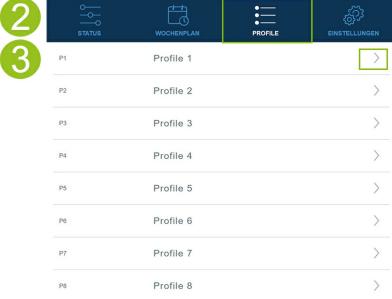

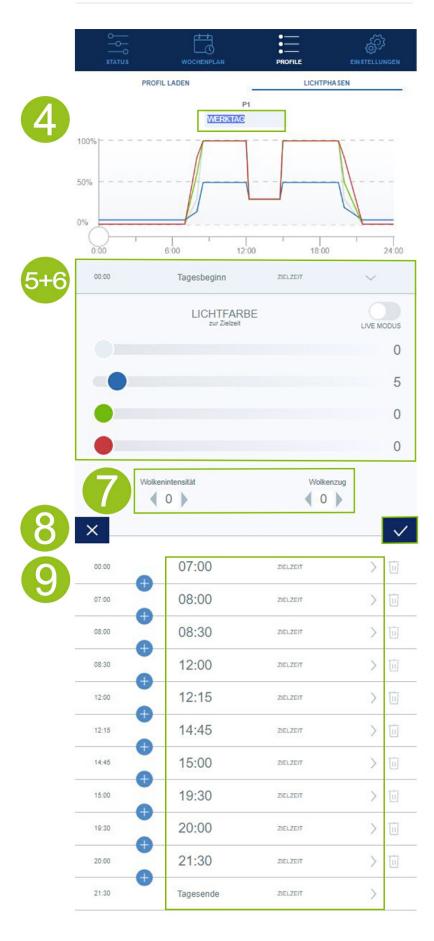

#### Info

De gekozen lichtintensiteit wordt aan het eind van de fase (doeltijd) bereikt.

## **Wolkeneffecten instellen**

In elke fase van het dagverloop kunt u een wolkeneffect activeren. U bepaalt hierbij hoe dicht de wolken zijn (wolkenintensiteit) en hoe snel de wolken bewegen (wolkenverloop).

Selecteer in drie stappen de gewenste wolkenintensiteit en het wolkenverloop.

- 1. Maak een verbinding met het bedieningsscherm van de HeliaLux SmartControl.
- Via de Access Point Mode, zie 'Verbinding maken met het bedieningsscherm via de Access Point Mode'. •
- Via het thuisnetwerk, zie 'HeliaLux SmartControl in een thuisnetwerk'.
- 2. Kies uit het hoofdmenu het punt 'Profielen'.
- 3. Kies een van de 8 profielen door op de desbetreffende profielnaam te klikken.
- 4. Selecteer een verlichtingsfase en open deze door erop te klikken.
- 5. Bepaal de gewenste wolkenintensiteit.

**Info:** De wolkenintensiteit bepaalt de lichtsfeer in uw aquarium. Op stand 0 is de wolkenintensiteit gedeactiveerd. Van stand 1 tot en met stand 3 wordt de lichtsfeer in stappen van 20 % donkerder.

6. Bepaal het gewenste wolkenverloop.

**Info:** Het wolkenverloop bepaalt het aantal wolken en de wolkenbeweging. In stand 0 is het wolkenverloop gedeactiveerd. Van stand 1 tot en met stand 3 neemt de wolkenbeweging toe.

7. Bevestig uw keuze door op de knop '✔' te klikken.

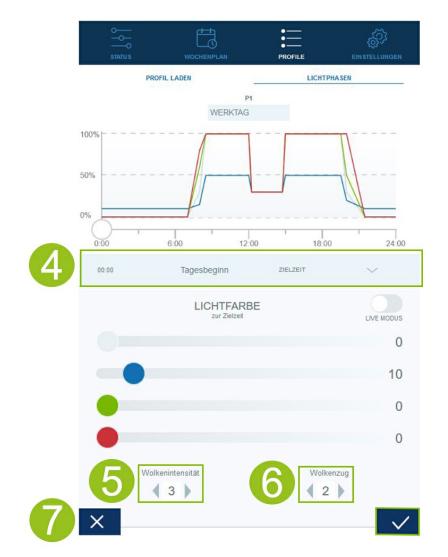

### **Verlichtingsfase met gelijkblijvende lichtintensiteit**

Wilt u de lichtintensiteit binnen een fase niet veranderen, zorg er dan voor dat de waarden van de streefintensiteit dezelfde zijn als die van de vorige fase.

**Voorbeeld:** Fase 2 eindigt om 08:45 uur met een streefintensiteit van: wit: 50%, rood: 80%, groen: 75%, blauw: 50%. Neem deze waarden over in de streefintensiteit voor fase 3 om de lichtintensiteit binnen fase 3 constant te houden.

### **Toevoegen van een verlichtingsfase**

1. Klik op de '+'-knop in het midden van de twee fasen, waartussen u een nieuwe fase wilt toevoegen.

**Info:** De nieuw toegevoegde fase verschijnt en is blauw gemarkeerd.

2. Selecteer de gewenste doeltijd door op de tijd te klikken.

3. Kies vervolgens de gewenste doelintensiteit van de toegevoegde fase, zoals onder punt 7 (bewerken van lichtprofielen) beschreven.

4. Bevestig uw keuze door op de knop '✔' te klikken.

**Info:** De doelintensiteit van de nieuwe toegevoegde fase wordt door de voorafgaande fase overgenomen.

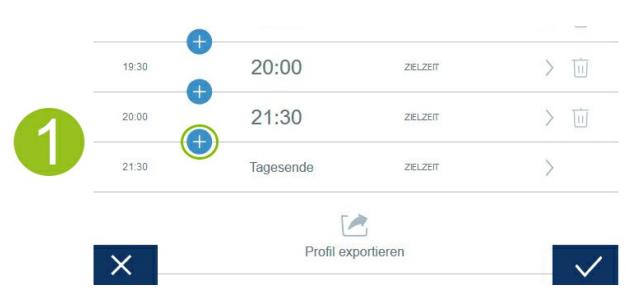

## **Verwijderen van een verlichtingsfase**

1. Verwijder een bestaande verlichtingsfase door op het prullenbaksymbool te klikken.

2. Bevestig het wissen door op onderstaand symbool '✓' te klikken.

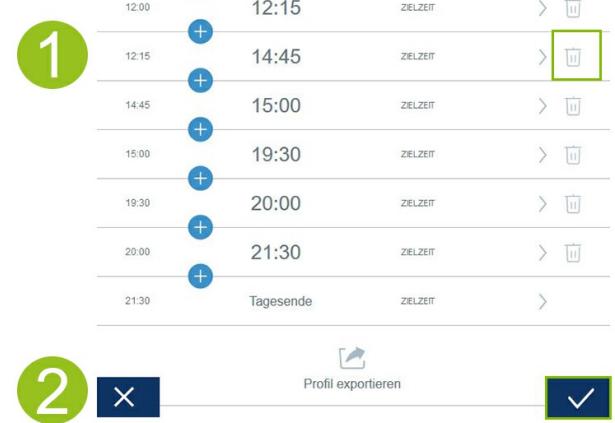

## **Lichtprofielen exporteren en importeren**

Vastgelegde lichtprofielen kunnen geëxporteerd en weer geïmporteerd worden. Dit maakt lokaal opslaan en delen van profielen mogelijk.

## **Lichtprofiel exporteren**

- 1. Maak een verbinding met het bedieningsscherm van de HeliaLux SmartControl.
- Via de Access Point Mode, zie 'Verbinding maken met het bedieningsscherm via de Access Point Mode'. •
- Via het thuisnetwerk, zie 'HeliaLux SmartControl in een thuisnetwerk'.

2. Klik op het hoofdmenupunt 'Profielen' en open uw te exporteren profiel.

3. Navigeer naar beneden en klik op 'Profiel exporteren'. Uw geselecteerde profiel wordt geëxporteerd.

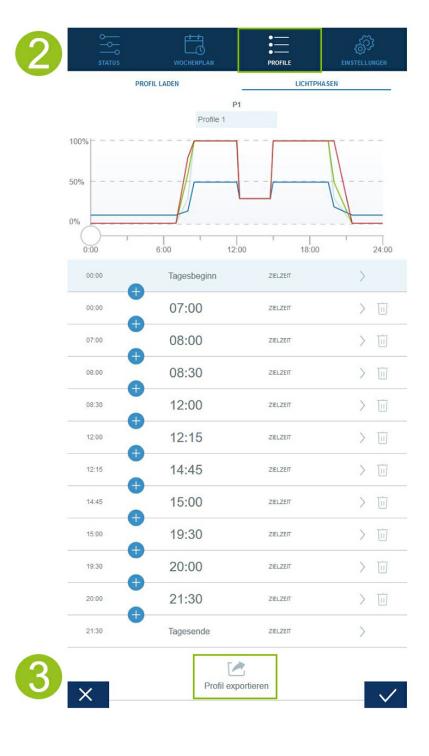

## **Lichtprofiel importeren**

- 1. Maak een verbinding met het bedieningsscherm van de HeliaLux SmartControl.
- Via de Access Point Mode, zie 'Verbinding maken met het bedieningsscherm via de Access Point Mode'. •
- Via het thuisnetwerk, zie 'HeliaLux SmartControl in een thuisnetwerk'.

2. Klik op het hoofdmenupunt 'Profielen' en open het profiel waarin u het nieuwe lichtprofiel wilt importeren.

3. Schakel bovenin de pagina van menupunt 'Lichtfasen' over naar 'Profiel laden.

4. Klik op het onderstaande import-symbool voor het importeren van het gewenste profiel.

**Info:** De profielnaam die bij het exporteren van een lichtprofiel wordt toegekend, wordt bij een import overgenomen.

5. Klik op de knop '✔' om het geïmporteerde profiel op te slaan en te activeren.

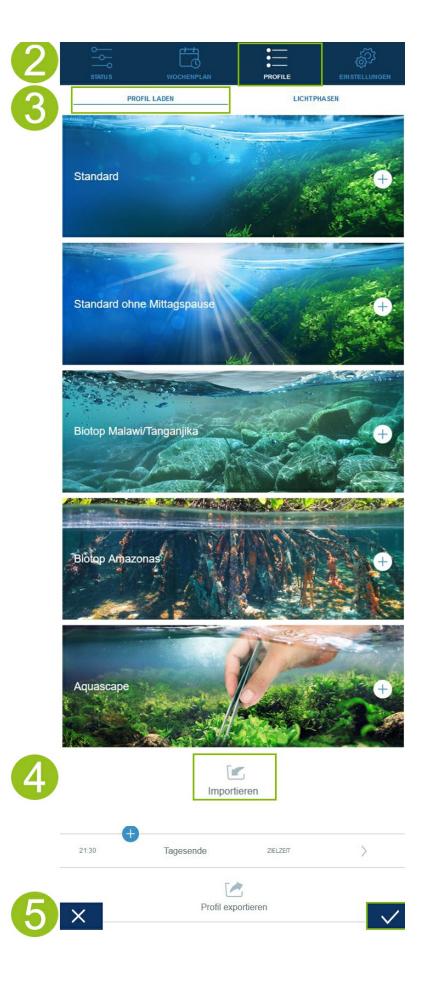

### **Voorgeconfigureerd lichtprofiel laden**

1. Maak een verbinding met het bedieningsscherm van de HeliaLux SmartControl.

- Via de Access Point Mode, zie 'Verbinding maken met het bedieningsscherm via de Access Point Mode'. •
- Via het thuisnetwerk, zie 'HeliaLux SmartControl in een thuisnetwerk'.

2. Klik op het menupunt 'Profielen' en open het profiel waarin u het voorgeconfigureerde lichtprofiel wilt laden.

3. Schakel bovenin de pagina van menupunt 'Lichtfasen' over naar 'Profiel laden.

**N.B.:** Als uw HeliaLux SmartControl is verbonden met het thuisnetwerk en dit op zijn beurt met het internet is verbonden, krijgt u behulpzame profielfoto's te zien bij de selectie van een geschikt profiel.

4. Selecteer het gewenste voorgeconfigureerde lichtprofiel door op de '+'-knop te klikken.

**Info:** Het voorgeconfigureerde lichtprofiel wordt in het menupunt 'Lichtfasen' geladen en kan desgewenst aan individuele wensen en eisen worden aangepast.

5. Klik op de knop '✔' om het geselecteerde profiel op te slaan en te activeren.

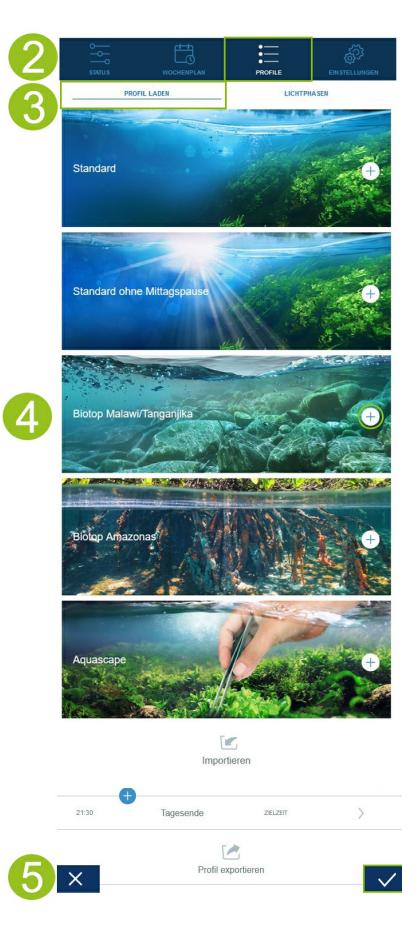

## **Toewijzen van lichtprofielen aan weekdagen**

1. Maak een verbinding met de bedieningsinterface van HeliaLux SmartControl.

- Via de acces point mode, zie 'Verbinding maken met de bedieningsinterface via de acces point mode.' •
- Via het thuisnetwerk, zie 'HeliaLux SmartControl in een thuisnetwerk.' •

2. Configureer uw lichtprofiel zoals in paragraaf 'Configureren van lichtprofielen' beschreven is.

**N.B.:** In de fabrieksinstellingen van de HeliaLux SmartControl is al een lichtprofiel (profiel 1) geconfigureerd en aan alle 7 weekdagen toegewezen. Dit profiel kan altijd worden gewijzigd. Lees hiervoor 'Configureren van lichtprofielen.'

3. Kies uit het hoofdmenu het punt 'Weekrooster' (Weekdays).

4. Klik op de lijst naast de weekdag en kies het gewenste profiel voor de betreffende weekdag uit.

5. Bevestig uw keuze door op de knop '✔' te klikken.

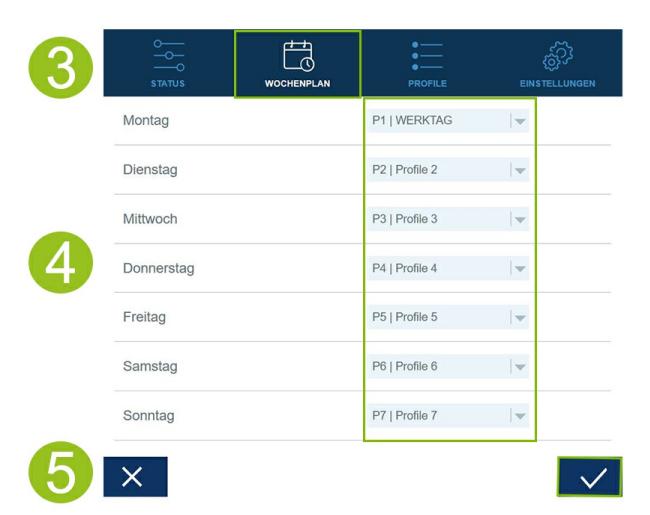

## **Pagina 'Status' van de bedieningsinterface**

## **Verlichtingsafbeelding van het uitgekozen profiel**

De verlichtingsafbeelding geeft het lichtprofiel van de huidige weekdag grafisch weer.

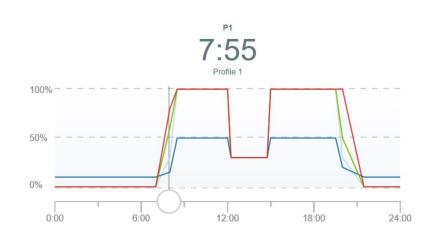

## **Handmatige dagtijdsimulatie**

Met de handmatige dagtijdsimulatie kunt u het lichtprofiel van de huidige weekdag door bewegen van de desbetreffende schuifregelaar versneld simuleren.

#### **Activeren van de handmatige dagtijdsimulatie:**

1. Maak een verbinding met de bedieningsinterface van HeliaLux SmartControl.

- Via de acces point mode, zie 'Verbinding maken met de bedieningsinterface via de acces point mode.' •
- Via het thuisnetwerk, zie 'HeliaLux SmartControl in een thuisnetwerk.'
- 2. Kies uit het hoofdmenu het punt 'Status' (State).
- 3. Activeer de schuif voor de handmatige dagtijdsimulatie.
- 4. Beweeg de blauwe schuifregelaar om het dagverloop versneld te simuleren.

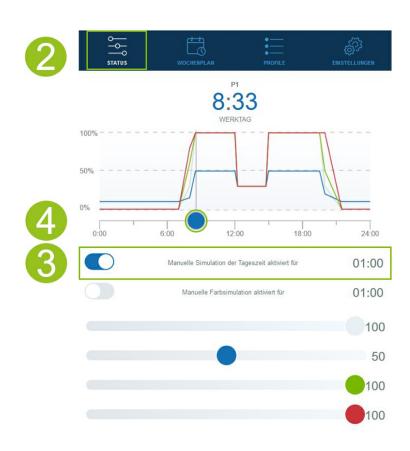

## **Handmatige regeling van de lichtkleuren**

#### **Activeren van de handmatige kleursimulatie:**

1. Maak een verbinding met de bedieningsinterface van HeliaLux SmartControl.

- Via de acces point mode, zie 'Verbinding maken met de bedieningsinterface via de acces point mode.' •
- Via het thuisnetwerk, zie 'HeliaLux SmartControl in een thuisnetwerk.'
- 2. Kies uit het hoofdmenu het punt 'Status' (State).

3. Activeer de schuif voor de handmatige regeling van de lichtkleuren.

#### **Info**

Mocht de handmatige regeling niet gedeactiveerd zijn, dan blijft die standaard 60 minuten actief en kan bij behoefte tot 24 uur verlengd worden. Vervolgens wisselt SmartControl weer naar automatisch bedrijf.

4. Stel met de kleurschuiven de intensiteit van iedere lichtkleur in.

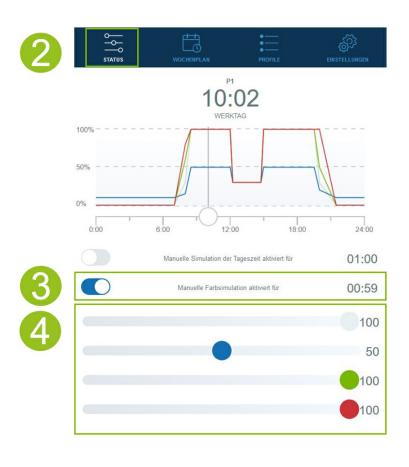

## **HeliaLux SmartControl in een thuisnetwerk**

Voor een comfortabele bereikbaarheid van de HeliaLux SmartControl kunt u het apparaat met het thuisnetwerk verbinden. Bij dit type verbinding vervalt het handmatige opbouwen van een verbinding met de HeliaLux SmartControl via de access point mode.

Met een internetverbinding van uw thuisnetwerk bestaan de volgende extra opties:

- Automatisch opvragen van datum en tijd
- Installatie van firmware updates

## **Verbinding maken met een thuisnetwerk**

1. Maak een verbinding met de user interface van de HeliaLux SmartControl (zie 'Verbinding maken met de user interface via access point mode').

2. Kies uit het hoofdmenu het punt 'Instellingen.'

3. Navigeer naar het punt 'Thuisnetwerk.'

4. Activeer de schuif 'Verbinden met thuisnetwerk.' Het zoeken naar beschikbare wifi-netwerken wordt gestart.

5. Kies het wifi-netwerk uit waarmee u de HeliaLux SmartControl wilt verbinden.

6. Voer het wachtwoord van het gekozen wifi-netwerk in.

7. Bevestig uw instelling door op de knop '✔' te klikken.

8. Bevestig de systeemmelding over de wifi-verbinding door te klikken op de toets 'OK'. De HeliaLux SmartControl controleert nu de verbinding met uw thuisnetwerk.

9. Als bij de verbindingscontrole de verbinding in orde blijkt te zijn, wordt het IPadres weergegeven waarmee uw SmartControl in uw thuisnetwerk bereikbaar is. Noteer dit adres. Bevestig dat u het IP-adres genoteerd heeft en klik vervolgens op de knop 'Verbinden' om de verbinding met het thuisnetwerk te maken.

10. Zorg ervoor dat het apparaat na voltooide verbindingsopbouw met uw thuisnetwerk verbonden is. Vervolgens bereikt u het bedieningsscherm van uw HeliaLux SmartControl door het in stap 9 genoteerde IP-adres in de adresregel van uw internetbrowser in te voeren.

#### **Info**

Tijdens de opbouw van de verbinding met uw thuisnetwerk knippert de blauwe led van het netwerk op uw apparaat. Na een succesvolle opbouw van de verbinding brandt de blauwe led van het netwerk permanent.

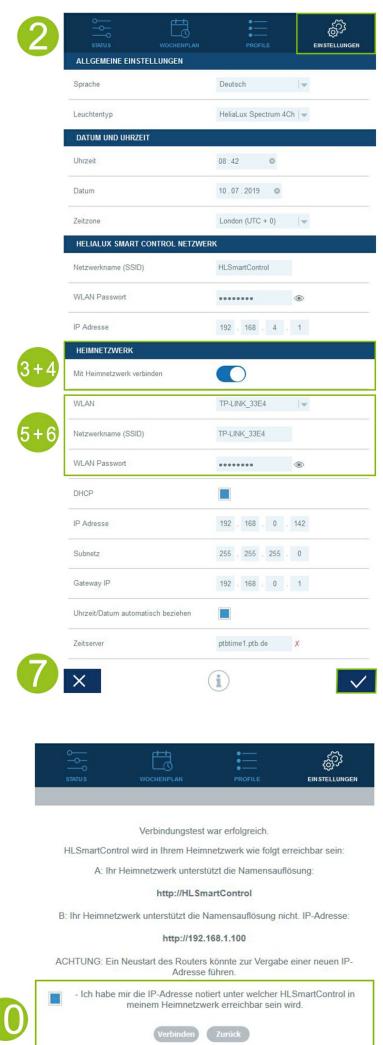

**N.B.:** Mocht een verbinding met het bedieningsscherm in het thuisnetwerk niet meer mogelijk zijn (de blauwe netwerk-led brandt ook na 30 seconden nog niet continu), dan kunt u de HeliaLux SmartControl met de volgende toetsencombinatie resetten naar de Access Point Mode en de stappen 1 tot en met 10 herhalen. Druk hiervoor 1x op de toets 'Reboot' en vervolgens de toets 'Mode'.

1

Kijk voor meer hulp bij storing in de verbinding naar het hoofdstuk 'Zelf problemen oplossen'.

### **Oproepen van de bedieningsinterface terwijl er verbinding is met het thuisnetwerk**

1. Zorg ervoor dat er een verbinding is tussen uw HeliaLux SmartControl en het thuisnetwerk (zie hoofdstuk 'HeliaLux SmartControl in een thuisnetwerk').

2. Zorg ervoor dat het apparaat (bijv. smartphone of computer) waarmee u de SmartControl wilt bedienen met hetzelfde netwerk verbonden is.

3. Roep de user interface van uw HeliaLux SmartControl op via het IP-adres in uw internetbrowser.

#### **N.B.**

Mocht u bij de controle van de verbinding het toegekende IP-adres kwijt zijn, kijkt u dan op de systeembeheerdersinterface van uw router. Is er een stroomuitval geweest, of een ander verbindingsprobleem, dan kan de router een nieuw IP-adres toekennen.

**Oplossing 1:** Zet uw HeliaLux SmartControl terug in de access point mode (zie punt 'Wissel van thuisnetwerk naar access point mode') en maak opnieuw een verbinding met uw thuisnetwerk (zie het punt 'Verbinding maken met een thuisnetwerk').

**Oplossing 2:** Alternatief kunt u aan uw SmartControl ook een vast IP-adres toekennen, waarmee de HeliaLux SmartControl permanent bereikbaar is. Lees hiervoor het punt 'Toewijzen van een vast IP-adres in het thuisnetwerk.' Kies in dit geval een IP-adres dat uw thuisnetwerk daadwerkelijk ondersteunt.

Veel gangbare routers ondersteunen de technologie van naamherkenning. Zo kunt u de user interface bereiken door het volgende adres in uw internetbrowser in te voeren: 'http://HLSmartControl'.

#### N.B.

Als u de netwerknaam (SSID) van de HeliaLux SmartControl gewijzigd heeft, kunt u de bedieningsinterface op het volgende adres bereiken: "http://'uwnetwerknaam'" zonder aanhalingstekens. Voorwaarde is dat uw router naamherkenning heeft.

## **Wissel van thuisnetwerk naar access point mode**

#### **Alternatief 1 - Wissel via de bedieningsinterface**

1. Maak een verbinding met de bedieningsinterface van HeliaLux SmartControl. Zie 'Oproepen van de bedieningsinterface terwijl er verbinding is met het thuisnetwerk.'

- 2. Kies uit het hoofdmenu het punt 'Instellingen'. (Settings)
- 3. Navigeer naar het punt 'Thuisnetwerk'. (Home network)
- 4. Deactiveer de schuif 'Verbinden met thuisnetwerk.' (Connect to home network)
- 5. Bevestig uw keuze door op de knop '✔' te klikken. Uw apparaat herstart.

6. Nu bereikt u uw HeliaLux SmartControl via de acces point mode, zie 'Verbinding maken met de bedieningsinterface via de acces point mode.'

#### **Alternatief 2 - Wissel via de toetscombinatie**

Met de volgende toetscombinatie zet u de HeliaLux SmartControl in de Access Point Mode:

#### **1x op de toets 'Reboot', vervolgens 1x op 'Mode'.**

Nu bereikt u uw HeliaLux SmartControl via de Access Point Mode, zie 'Verbinding maken met het bedieningsscherm via de Access Point Mode'.

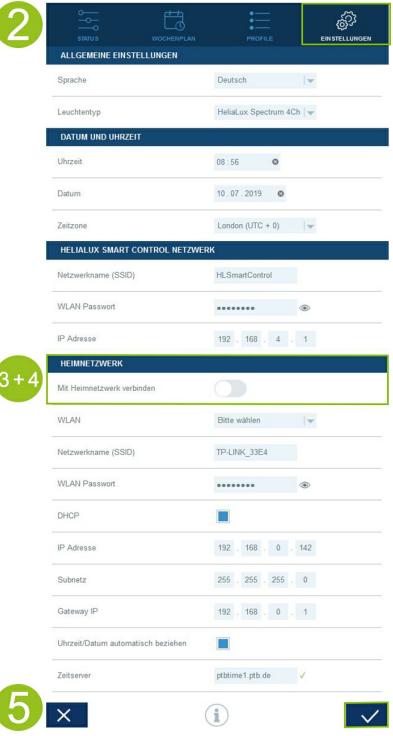

## **Overige instellingen**

## **Wijzigen van netwerknaam (SSID) en wachtwoord**

Ga a.u.b. als volgt te werk om een netwerknaam en wachtwoord te configureren:

1. Maak een verbinding met de bedieningsinterface van HeliaLux SmartControl.

- Via de acces point mode, zie 'Verbinding maken met de bedieningsinterface via de acces point mode.' •
- Via het thuisnetwerk, zie 'HeliaLux SmartControl in een thuisnetwerk.'
- 2. Kies uit het hoofdmenu het punt 'Instellingen.' (Settings)

3. Navigeer naar het punt 'HeliaLux SmartControl Netwerk.' (HeliaLux SmartControl network)

**Belangrijk:** Zorg ervoor dat de schuif 'Verbinden met thuisnetwerk' is gedeactiveerd.

4. Geef uw HeliaLux SmartControl in het veld 'Netwerknaam (SSID)' een nieuwe, unieke naam.

**N.B.:** Netwerknamen (SSID) mogen geen spaties, symbolen of trema's bevatten. De netwerknaam moet minimaal 4 tekens bevatten.

5. Geef uw HeliaLux SmartControl een nieuw, veilig WiFi-wachtwoord in het veld 'WiFi-wachtwoord'.

**Info:** Een veilig wachtwoord bevat minstens 8 tekens en bestaat uit grote en kleine letters, cijfers en symbolen.

**Tip:** Met het oogsymbool kunt u uw ingevoerde wachtwoord laten weergeven.

6. Bevestig uw keuze door op de knop '✔' te klikken. Uw apparaat herstart.

7. Maak een verbinding met het nieuw gemaakte wifi-netwerk van uw HeliaLux SmartControl (zie 'Verbinding maken met de bedieningsinterface via de acces point mode').

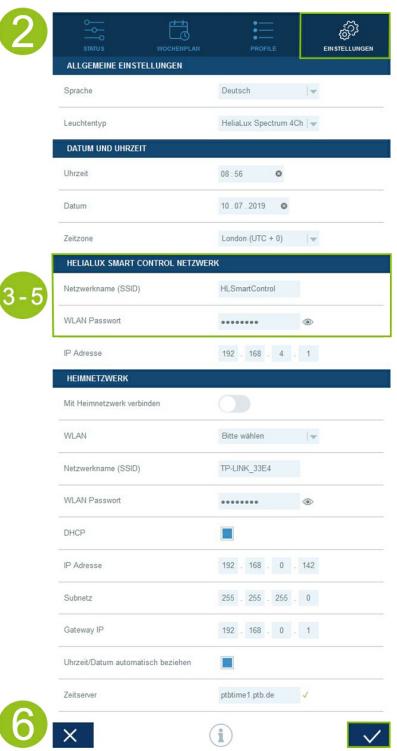

### **Toewijzen van een vast IP-adres in een thuisnetwerk**

**Wilt u de HeliaLux SmartControl via een vast, door u gegeven IP-adres oproepen, handel dan als volgt:**

#### **Opgelet**

Alleen voor ervaren gebruikers. We bevelen alleen ervaren gebruikers wijzigingen van de IP-instellingen aan. Alle anderen bevelen we gebruik in DHCP-mode aan.

1. Maak een verbinding met de bedieningsinterface van HeliaLux SmartControl (zie 'Verbinding maken van HeliaLux SmartControl met thuisnetwerk').

- 2. Kies uit het hoofdmenu het punt 'Instellingen.'(Settings)
- 3. Navigeer naar het punt 'Thuisnetwerk.' (Home network)
- 4. Deactiveer de checkbox voor de DHCP-mode.

#### **Info**

Door de DHCP-mode te deactiveren, kunt u aan uw HeliaLux SmartControl een eigen IP-adres toewijzen waarop deze dan bereikbaar is. Handmatige toewijzing van een IP-adres is alleen mogelijk, als uw router dit ook ondersteunt. Lees voor meer informatie hierover de handleiding van uw router.

5. Geef uw HeliaLux SmartControl het gewenste IP-adres.

6. Bevestig uw keuze door op de knop '✔' te klikken. Uw apparaat herstart en is vanaf nu op het nieuwe IP-adres bereikbaar.

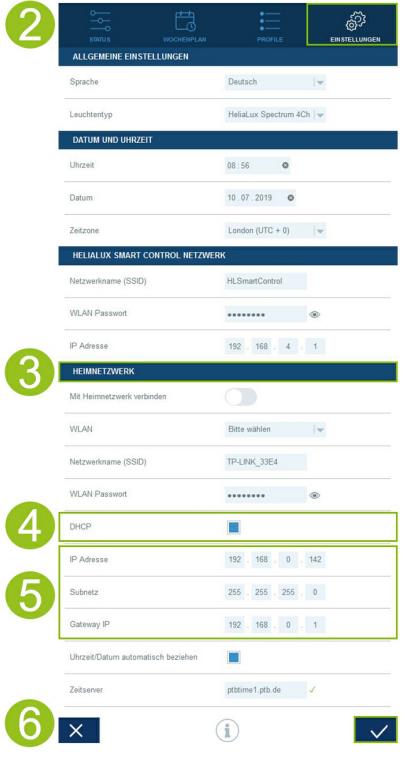

### **Gebruik van meerdere HeliaLux SmartControls in een huishouding**

Mocht u meerdere HeliaLux SmartControls in uw huishouding gebruiken, dan bevelen we u aan de SSID (netwerknaam) of het IP-adres van uw apparaat te wijzigen. Zo heeft ieder apparaat een unieke naam, of uniek IP-adres in het netwerk en is individueel bereikbaar.

#### **Info**

Configureer de HeliaLux SmartControls één voor één. Zorg ervoor dat er tijdens de configuratie steeds maar één apparaat in bedrijf is.

## **Meerdere HeliaLux SmartControls in de acces point mode gebruiken**

Wilt u meerdere HeliaLux SmartControls in de acces point mode gebruiken, geef dan ieder apparaat afzonderlijk een eigen netwerknaam (SSID).

Lees hierover het punt 'Wijzigen van netwerknaam (SSID) en wachtwoord.'

### **Gebruik van meerdere HeliaLux SmartControls in een thuisnetwerk**

Gebruik van meerdere HeliaLux SmartControls in een thuisnetwerk

### **Alternatief 1: Bereiken van iedere SmartControl via individueel IPadres**

Aan iedere HeliaLux SmartControl kunt u handmatig een individueel IP-adres toewijzen. Lees hiervoor het punt 'Toewijzen van een vast IP-adres in het thuisnetwerk.'

Heeft u uw thuisnetwerk zo geconfigureerd dat handmatig gegeven IP-adressen ondersteund worden, dan bereikt u iedere SmartControl door het nieuwe IP-adres in de adresbalk van uw internet-browser in te voeren.

#### Voorbeeld:

U heeft het IP-adres van de HeliaLux SmartControl van 192.168.4.1 naar eigen wens in dit IP-adres veranderd: 192.168.1.35. Vervolgens bereikt u uw apparaat door het nieuwe IP-adres in te voeren in de adresbalk van uw internet-browser.

Sla de IP-adressen van de HeliaLux SmartControl op uw apparaat als favoriet op. Zo heeft u een handige en snelle toegang tot de bedieningsinterface.

### **Alternatief 2: Uw thuisnetwerk ondersteunt decodering van namen**

Wilt u meerdere HeliaLux SmartControls in een gezamenlijk netwerk gebruiken, geef dan ieder apparaat een eigen netwerknaam (SSID).

Lees voor het wijzigen van de netwerknaam (SSID) het punt 'Wijzigen van netwerknaam (SSID) en wachtwoord.' Deactiveer de schuif 'Verbinden met thuisnetwerk' in dit geval niet!

Ondersteunt uw thuisnetwerk de decodering van namen, dan bereikt u een SmartControl door de nieuwe SSID in de adresbalk van uw internet-browser in te voeren.

#### **Voorbeeld:**

U heeft de netwerknaam (SSID) van 'HLSmartControl' in bijv. 'Controller1' gewijzigd. Vervolgens bereikt u de controller door de nieuwe SSID in te voeren: "http://Controller1" in de adresbalk van uw internet-browser.

**N.B:** Netwerknamen (SSID) mogen geen spaties of trema's bevatten.

### **Firmware-update**

Voor de optimale regeling van de HeliaLux SmartControl bevelen we aan de firmware regelmatig op updates te controleren. Firmware-updates verbeteren de prestaties en kunnen functionele uitbreidingen bevatten.

1. Maak via het thuisnetwerk een verbinding met de bedieningsinterface van HeliaLux SmartControl. Zie 'Verbinding maken van HeliaLux SmartControl met thuisnetwerk.'

**N.B.:** Zorg ervoor dat uw thuisnetwerk toegang heeft tot het internet.

2. Kies uit het hoofdmenu het punt 'Instellingen.' (Settings)

3. Navigeer naar de knop 'i' (info) en klik hierop.

4. Druk op de nieuw opgeladen pagina op de knop 'Firmware.' Het systeem controleert of er nieuwe firmware beschikbaar is.

5. Zoja, druk dan op de knop 'Update.'

6. Het systeem installeert de nieuwe firmware automatisch en herstart na een geslaagde installatie.

**N.B:** Haal de HeliaLux SmartControl niet van het elektriciteitsnet af tijdens firmware-updates. Dit kan gegevensverliezen veroorzaken, waardoor uw apparaat niet meer werkt.

**Info:** Firmware-updates hebben geen invloed op reeds gedane instellingen.

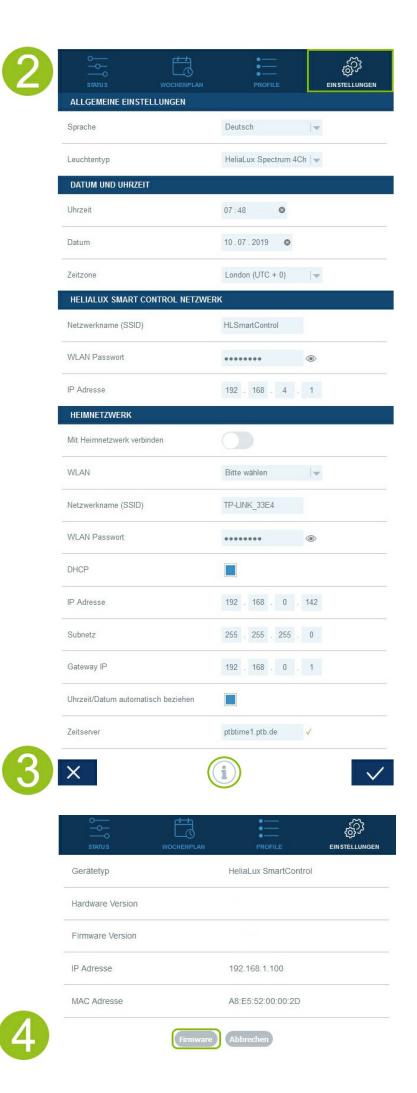

### **History-knop**

Met de History-knop is het mogelijk om uitgevoerde verbeteringen door firmware-updates in te zien. Informeer u voor de update van een nieuwe firmwareversie over de aanstaande wijzigingen of controleer u na de firmware-update over de gedane actualiseringen.

1. Maak via het thuisnetwerk een verbinding met het bedieningsscherm van de HeliaLux SmartControl. Zie 'Verbinding maken van HeliaLux SmartControl met thuisnetwerk'.

**N.B:** Zorg ervoor dat uw thuisnetwerk toegang heeft tot het internet.

- 2. Kies uit het hoofdmenu het punt 'Instellingen'.
- 3. Navigeer naar de knop 'i' (info) en klik hierop.
- 4. Klik in de nieuw opgeladen pagina op de knop 'Firmware'.

5. Op de volgende pagina verschijnt de 'History'-knop, die met een klik geopend kan worden.

## **WiFi-uitschakeling**

WiFi kan met een bepaalde toetsencombinatie worden uitgeschakeld, zie 'Functies via de toetsen op het apparaat'. WiFiuitschakeling heeft geen invloed op eerder ingestelde dagverlopen. Om weer toegang te krijgen tot het bedieningsscherm en instellingen te kunnen uitvoeren, moet WiFi door het indrukken van een toetsencombinatie opnieuw worden geactiveerd.

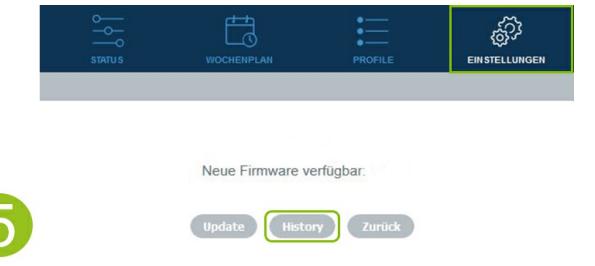

## **Onderhoud en service**

Ontkoppel de HeliaLux SmartControl altijd van het stroomnet tijdens de onderhouds- en verzorgingsmaatregelen. Indien nodig adviseren wij u om met een zachte doek en een mild reinigingsmiddel te reinigen.

### **Statuslichten en toetsen van de HeliaLux SmartControl**

De onderstaande tabel geeft u een overzicht van wanneer welk statuslampje brandt, knippert of uitgeschakeld is.

#### **Blauw led-statuslampje: Network**

1. De controller is opgenomen in het thuisnetwerk. Het blauwe statuslampje brandt continu.

2. De controller bevindt zich in de Access Point Mode. Het blauwe statuslampje knippert kort, kort, lang.

3. Er wordt een verbinding met het thuisnetwerk tot stand gebracht. Het blauwe statuslampje knippert regelmatig.

#### **Groen led-statuslampje: Status**

1. De controller bevindt zich in de automatische modus (de automatische modus is de modus waarin de controller werkt). Het groene statuslampje brandt continu. 2. De controller bevindt zich niet in de automatische modus (de Service-Mode,

WiFi-uitschakeling of handmatige bediening op uw bedieningsscherm is geactiveerd). Het groene statuslampje knippert regelmatig.

#### **Rode led-statuslampje: Restarting**

1. Het systeem wordt opnieuw opgestart. Het rode statuslampje gaat aan weer uit na een succesvolle herstart van het systeem.

#### **Groene & rode led-statuslampje: Demo-Mode**

1. De controller bevindt zich in de Demo-Mode. De groene en rode statuslampjes knipperen parallel.

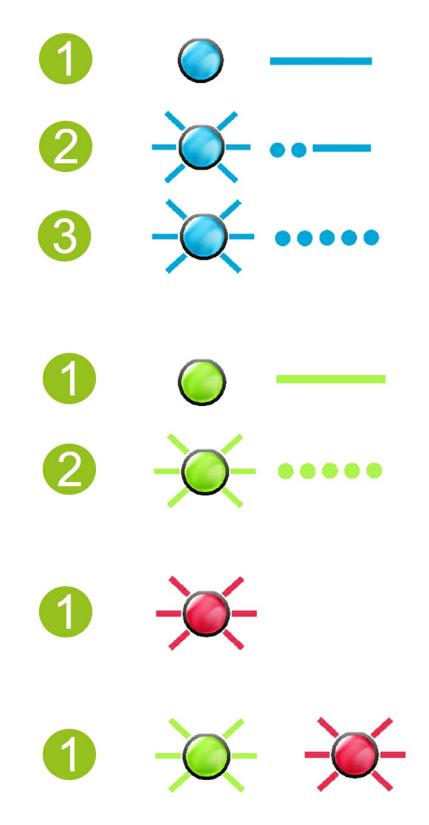

## **Functies van de toetsen op het apparaat**

#### **Service-Mode**

Ideaal voor onderhoudswerkzaamheden aan het aquarium

In de service mode branden alle kleuren van uw HeliaLux-lampen met 100% straalkracht gedurende 60 minuten:

**Activeren**: Houd de toets 'Mode' 3 seconden ingedrukt.

#### **Info**

Tijdens de service mode kunt u de straalkracht opeenvolgend verlagen door kort op de toets 'Mode' te drukken.

**Deactiveren**: Houd de toets 'Mode' opnieuw 3 seconden ingedrukt. De HeliaLux SmartControl wisselt weer naar de auto mode (bedrijfsmodus). Wordt de HeliaLux SmartControl niet handmatig gedeactiveerd, dan wisselt deze automatisch na 60 minuten terug naar de auto mode (bedrijfsmodus).

#### **Access Point Mode (AP Mode)**

De access point mode zet een eigen draadloos netwerk op, waarmee wificompatibele apparaten zich kunnen verbinden. •

#### **Info**

Gebruikt u de SmartControl niet in access point mode, terwijl de verbinding met het wifi-thuisnetwerk verbroken is, dan kunt u de bedieningsinterface nog bereiken door op de SmartControl de toetscombinatie te nemen om deze weer op access point mode te zetten.

**Activeren**: Druk hiervoor 1x op de toets 'Reboot' en vervolgens 1x op 'Mode'.

#### **Reboot**

- Hiermee herstart u het systeem van de HeliaLux SmartControl.
- Druk 1 x op de toets 'Reboot.'

#### **Demo-Mode**

In de demo mode dimt de HeliaLux-lamp in verschillende lichtconfiguraties op en neer. •

**Activeren**: Houd de toets 'Mode' 20 seconden ingedrukt.

**Deactiveren**: Houd de toets 'Mode' 3 seconden ingedrukt om de demo mode te verlaten. De HeliaLux SmartControl wisselt vervolgens weer naar de auto mode (bedrijfsmodus).

**Info:** Is de demo mode actief, dan start de SmartControl ook na een herstart weer in demo mode.

#### **Reset**

- Zet de HeliaLux SmartControl op de fabrieksinstellingen terug.
- Druk 1x op de toets 'Reboot' en houd vervolgens de toets 'Mode' 10 seconden

**N.B:** Hiermee gaan alle instellingen verloren.

#### **WiFi-uitschakeling**

- Schakelt de WiFi van de HeliaLux SmartControl uit.
- **Activeren:** Druk 2 x kort op de toets 'Mode' en houd deze vervolgens 10 seconden lang ingedrukt. •
- **Deactiveren:** Om de WiFi-uitschakeling op te heffen, dient u 2 x kort en vervolgens gedurende 10 seconden op de knop 'Mode' te drukken. De HeliaLux SmartControl is weer bereikbaar in de Access Point Mode of in het thuisnetwerk. •

**Info:** WiFi-uitschakeling is niet mogelijk in de Service-Mode en Demo-Mode.

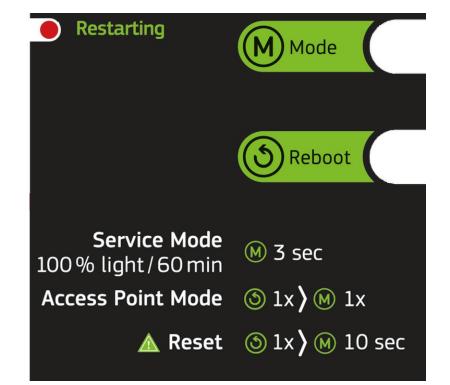

# **Zelf problemen oplossen**

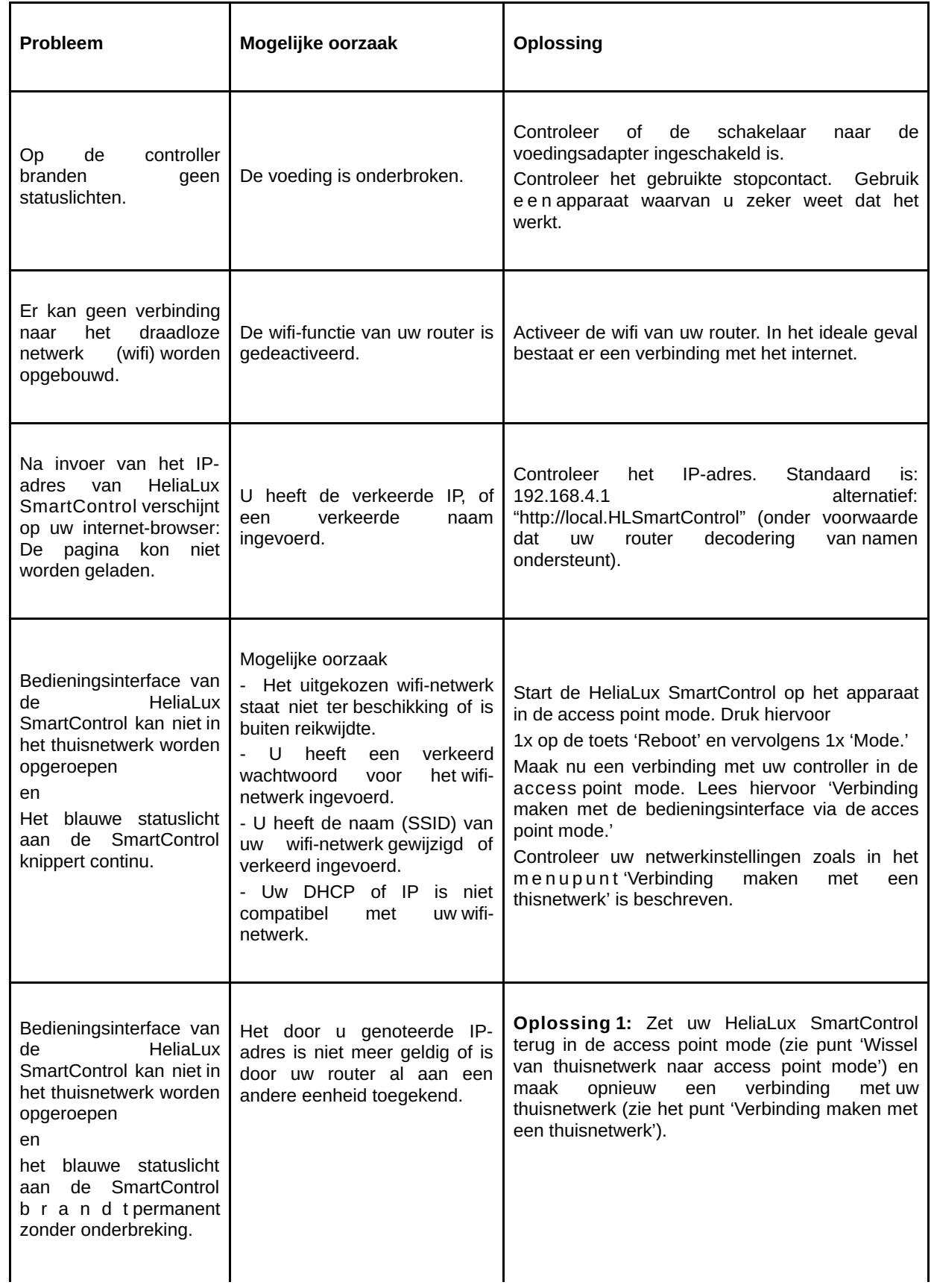

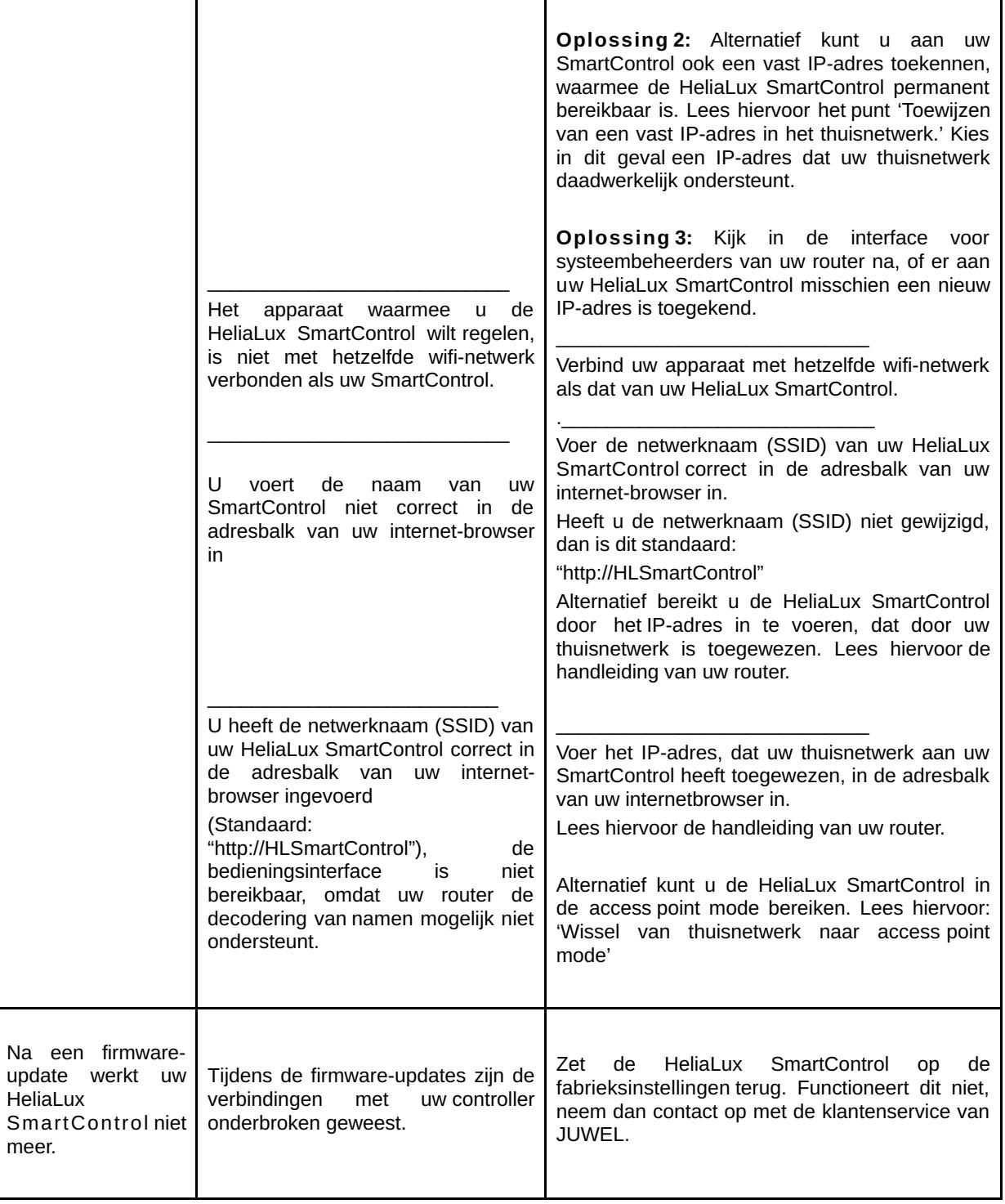

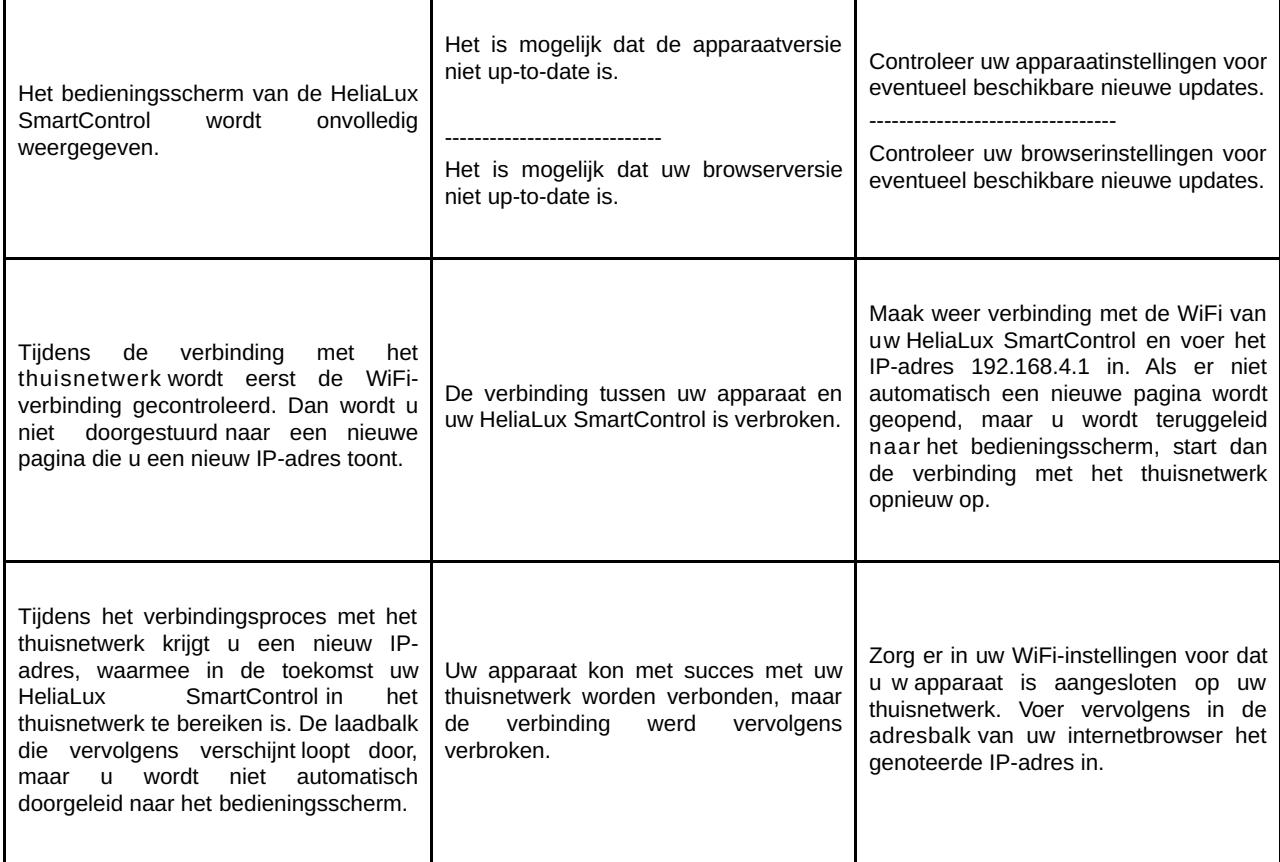

### **SmartControl symbols**

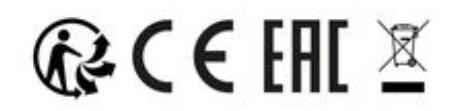

 $\bigwedge$ **DESKUNDIG ALS AFVAL VERWERKEN A.U.B!**

Neem voor vragen contact op met uw lokale overheidsinstanties.

#### **correcte verwerking als vuil**

• Als uw lamp beperkt is in zijn functie of u plant een vervanging, werp deze dan a.u.b. niet bij het normale huisvuil. Breng de lamp naar een geschikte recycling-aanname of informeer bij uw dealer of een gemeentelijke instantie naar de juiste handelwijze. Nieuwe voorschriften bevorderen de recycling van oude elektro- en elektronische apparaten (Europese WEEE-richtlijn met inkrachttreden 2012/19/EG).

• Sluit de leidingen aan zoals aangegeven op de afbeeldingen.

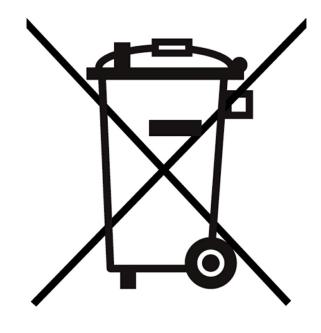

## **Garantieverklaring**

In het geval dat ons product in gebreke mocht blijven, bieden wij de eigenaar en gebruiker van ons JUWEL- aquarium een garantie van 24 maanden aan, volgens de onderstaande bepalingen:

§ 1 Garantiebepaling

(1) De garantie heeft betrekking op het aan u verkochte JUWEL-aquariumproduct met alle erbij horende losse onderdelen, met uitzondering echter van erbruiksonderdelen, zoals T5 & T8 Tl-buizen en filtermiddelen. Zij is beperkt tot het product zelf en dekt geen schade aan overige zaken en/of personen. Daarnaast gelden de bepalingen van de wet op de productaansprakelijkheid, die niet worden ingeperkt door de bovenstaande regeling.

(2) De garantie wordt in die vorm gegeven dat wij beslissen of het complete product of losse onderdelen daarvan vervangen of gerepareerd worden. Indien het aquarium niet juist functioneert, wordt naar uw keuze de koopprijs gereduceerd of wordt het aquarium tegen terugbetaling van de koopprijs retour genomen.

#### § 2 Garantieduur en -afwikkeling

(1) De garantie vangt aan op de dag van de levering van het JUWEL-aquariumproduct aan de klant.

Voorwaarde voor het verlenen van de garantie is dat ons product volgens de voorschriften en niet ondeskundig behandeld of onderhouden is, vooral dat de desbetreffende gebruikshandleiding in acht is genomen en verder dat het product of losse onderdelen daarvan niet zijn gerepareerd door hiervoor niet geautoriseerde werkplaatsen of personen. De garantie sorteert verder geen effect als het product mechanische beschadigingen van welke aard dan ook, vooral glasbreuk, vertoont.

(2) Wanneer binnen de garantietijd defecten optreden, dan dienen de garantieaanspraken onmiddellijk, echter uiterlijk binnen een termijn van veertien dagen vanaf het optreden van het defect, bij de speciaalzaak die het product heeft geleverd, te worden ingediend. De wettelijke garantierechten blijven hierbij voor u behouden.

(3) Er kan uitsluitend aanspraak op garantie worden gemaakt wanneer de kassabon m.

b.t. het JUWEL-aquariumproduct wordt overlegd.

De garantieverklaring is een vertaling, de Duitse versie is maatgevend.

Technische wijzigingen voorbehouden.

© JUWEL AQUARIUM

® JUWEL, Trigon, Vision, Rekord, Rio, Lido, Vio, Primo, Korall,

MonoLux, DuoLux,

MultiLux, KoralLux, Violux, NovoLux, PrimoLux,

SeaSkim, EccoSkim AquaHeat, EasyFeed, SmartFeed, High-Lite,

Warm-Lite, Colour-Lite, Day-Lite, Juwel Twin-Lite, HiFlex,

SmartControl, Juwel Eccoflow, Bioflow, Cirax, Nitrax, Phorax, Carbax,

BioPad, BioCarb, BioPlus, bioBoost, OxyPlus, Silexo,Conexo.

JUWEL AQUARIUM AG & CO. KG Karl-Göx-Straße 1 27356 Rotenburg/Wümme . GERMANY Telefon +49(0)42 61/93 79-32 Telefax +49(0)42 61/93 79-856 Service-Mail service@juwel-aquarium.de

0122